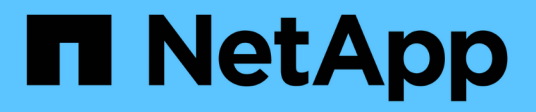

## **Migrare gli switch**

Cluster and storage switches

NetApp April 25, 2024

This PDF was generated from https://docs.netapp.com/it-it/ontap-systems-switches/switch-nvidiasn2100/migrate-cisco-storage-switch-sn2100-storage.html on April 25, 2024. Always check docs.netapp.com for the latest.

# **Sommario**

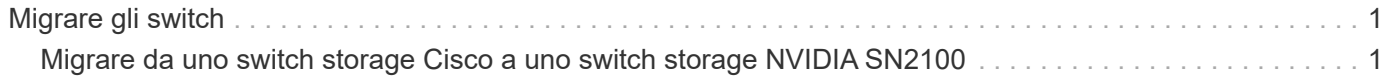

# <span id="page-2-0"></span>**Migrare gli switch**

## <span id="page-2-1"></span>**Migrare da uno switch storage Cisco a uno switch storage NVIDIA SN2100**

È possibile migrare gli switch Cisco meno recenti per un cluster ONTAP agli switch storage NVIDIA SN2100. Si tratta di una procedura senza interruzioni.

### **Verifica dei requisiti**

Sono supportati i seguenti switch storage:

- Cisco Nexus 9336C-FX2
- Cisco Nexus 3232C
- Vedere ["Hardware Universe"](https://hwu.netapp.com/) per informazioni dettagliate sulle porte supportate e sulle relative configurazioni.

#### **Di cosa hai bisogno**

Assicurarsi che:

- Il cluster esistente è configurato e funziona correttamente.
- Tutte le porte di storage sono in stato attivo per garantire operazioni senza interruzioni.
- Gli switch storage NVIDIA SN2100 sono configurati e funzionano con la versione corretta di Cumulus Linux installata con il file di configurazione di riferimento (RCF) applicato.
- La configurazione della rete di storage esistente prevede quanto segue:
	- Un cluster NetApp ridondante e completamente funzionale che utilizza entrambi gli switch Cisco meno recenti.
	- Connettività di gestione e accesso alla console sia agli switch Cisco meno recenti che ai nuovi switch.
	- Tutte le LIF del cluster in stato up con le LIF del cluster si trovano sulle porte home.
	- Porte ISL abilitate e cablate tra i vecchi switch Cisco e tra i nuovi switch.
- Vedere ["Hardware Universe"](https://hwu.netapp.com/) per informazioni dettagliate sulle porte supportate e sulle relative configurazioni.
- Alcune porte sono configurate sugli switch NVIDIA SN2100 per funzionare a 100 GbE.
- Hai pianificato, migrato e documentato la connettività 100 GbE dai nodi agli switch storage NVIDIA SN2100.

### **Migrare gli switch**

#### **A proposito degli esempi**

In questa procedura, gli switch storage Cisco Nexus 9336C-FX2 vengono utilizzati, ad esempio, comandi e output.

Gli esempi di questa procedura utilizzano la seguente nomenclatura di switch e nodi:

• Gli switch storage Cisco Nexus 9336C-FX2 esistenti sono *S1* e *S2*.

- I nuovi switch storage NVIDIA SN2100 sono *sw1* e *sw2*.
- I nodi sono *node1* e *node2*.
- I LIF del cluster sono *node1\_clus1* e *node1\_clus2* sul nodo 1, e *node2\_clus1* e *node2\_clus2* rispettivamente sul nodo 2.
- Il cluster1::\*> prompt indica il nome del cluster.
- Le porte di rete utilizzate in questa procedura sono *e5a* e *e5b*.
- Le porte breakout hanno il formato: Swp1s0-3. Ad esempio, quattro porte di breakout su swp1 sono *swp1s0*, *swp1s1*, *swp1s2* e *swp1s3*.
- L'interruttore S2 viene sostituito dall'interruttore sw2, quindi l'interruttore S1 viene sostituito dall'interruttore sw1.
	- Il cablaggio tra i nodi e S2 viene quindi scollegato da S2 e ricollegato a sw2.
	- Il cablaggio tra i nodi e S1 viene quindi scollegato da S1 e ricollegato a sw1.

#### **Fase 1: Preparazione per la migrazione**

1. Se AutoSupport è attivato, eliminare la creazione automatica del caso richiamando un messaggio AutoSupport:

system node autosupport invoke -node \* -type all -message MAINT=xh

dove *x* è la durata della finestra di manutenzione in ore.

2. Impostare il livello di privilegio su Advanced (avanzato), immettendo **y** quando viene richiesto di continuare:

set -privilege advanced

Viene visualizzato il prompt Advanced (\*>).

3. Determinare lo stato amministrativo o operativo di ciascuna interfaccia di storage:

Ogni porta deve visualizzare Enabled per Status.

#### **Fase 2: Configurazione di cavi e porte**

1. Visualizzare gli attributi della porta di rete:

storage port show

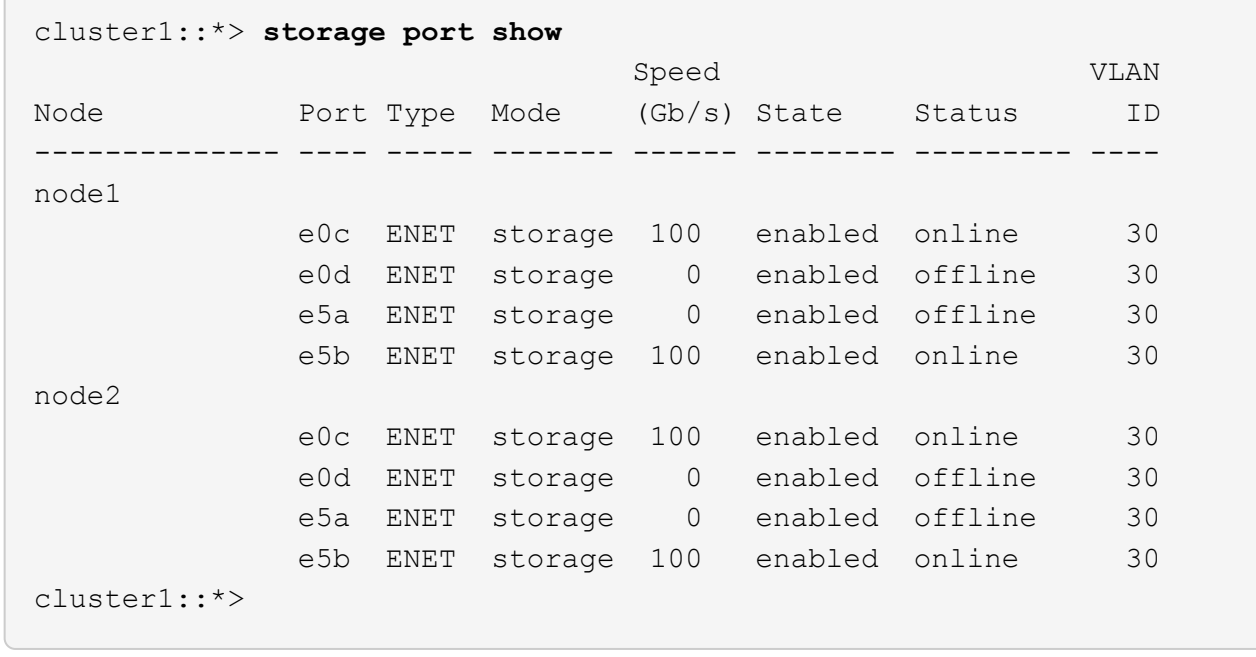

2. Verificare che le porte di storage su ciascun nodo siano collegate agli switch di storage esistenti nel seguente modo (dal punto di vista dei nodi) utilizzando il comando:

network device-discovery show -protocol lldp

```
Mostra esempio
```

```
cluster1::*> network device-discovery show -protocol lldp
Node/ Local Discovered
Protocol Port Device (LLDP: ChassisID) Interface
Platform
  ----------- ------ ------------------------- --------------
----------------
node1 /lldp
          e0c S1 (7c:ad:4f:98:6d:f0) Eth1/1
          e5b S2 (7c:ad:4f:98:8e:3c) Eth1/1
node2 /lldp
            e0c S1 (7c:ad:4f:98:6d:f0) Eth1/2 -
          e5b S2 (7c:ad:4f:98:8e:3c) Eth1/2
```
3. Sugli switch S1 e S2, assicurarsi che le porte e gli switch di storage siano collegati nel modo seguente (dal punto di vista degli switch) utilizzando il comando:

show lldp neighbors

**Mostra esempio**

```
S1# show lldp neighbors
Capability Codes: (R) Router, (B) Bridge, (T) Telephone, (C) DOCSIS
Cable Device,
                   (W) WLAN Access Point, (P) Repeater, (S) Station
(O) Other
Device-ID Local Intf Holdtime Capability
Port ID
node1 Eth1/1 121 S
e0c
node2 Eth1/2 121 S
e0c
SHFGD1947000186      Eth1/10       120        S        
   e0a         
SHFGD1947000186      Eth1/11        120        S        
   e0a         
SHFGB2017000269        Eth1/12        120        S
   e0a         
SHFGB2017000269      Eth1/13        120        S        
   e0a
S2# show lldp neighbors
Capability Codes: (R) Router, (B) Bridge, (T) Telephone, (C) DOCSIS
Cable Device,
                   (W) WLAN Access Point, (P) Repeater, (S) Station
(O) Other
Device-ID Local Intf Holdtime Capability
Port ID
node1 Eth1/1 121 S
e5b
node2 Eth1/2 121 S
e5b
SHFGD1947000186        Eth1/10        120        S
 e0b         
SHFGD1947000186      Eth1/11        120        S        
 e0b         
SHFGB2017000269      Eth1/12       120        S        
 e0b         
SHFGB2017000269      Eth1/13        120        S        
 e0b
```
4. Sullo switch sw2, spegnere le porte collegate alle porte di storage e ai nodi degli shelf di dischi.

**Mostra esempio**

```
cumulus@sw2:~$ net add interface swp1-16 link down
cumulus@sw2:~$ net pending
cumulus@sw2:~$ net commit
```
- 5. Spostare le porte di storage dei nodi del controller e degli shelf di dischi dal vecchio switch S2 al nuovo switch sw2, utilizzando il cablaggio appropriato supportato da NVIDIA SN2100.
- 6. Sullo switch sw2, richiamare le porte collegate alle porte di storage dei nodi e degli shelf di dischi.

**Mostra esempio**

```
cumulus@sw2:~$ net del interface swp1-16 link down
cumulus@sw2:~$ net pending
cumulus@sw2:~$ net commit
```
7. Verificare che le porte di storage su ciascun nodo siano ora collegate agli switch nel modo seguente, dal punto di vista dei nodi:

network device-discovery show -protocol lldp

**Mostra esempio**

```
cluster1::*> network device-discovery show -protocol lldp
Node/ Local Discovered
Protocol Port Device (LLDP: ChassisID) Interface Platform
----------- ------ ------------------------- -------------
----------------
node1 /lldp
          e0c S1 (7c:ad:4f:98:6d:f0) Eth1/1
          e5b sw2 (b8:ce:f6:19:1a:7e) swp1
node2 /lldp
          e0c S1 (7c:ad:4f:98:6d:f0) Eth1/2
            e5b sw2 (b8:ce:f6:19:1a:7e) swp2 -
```
8. Verificare gli attributi della porta di rete:

storage port show

 $\sqrt{2}$ 

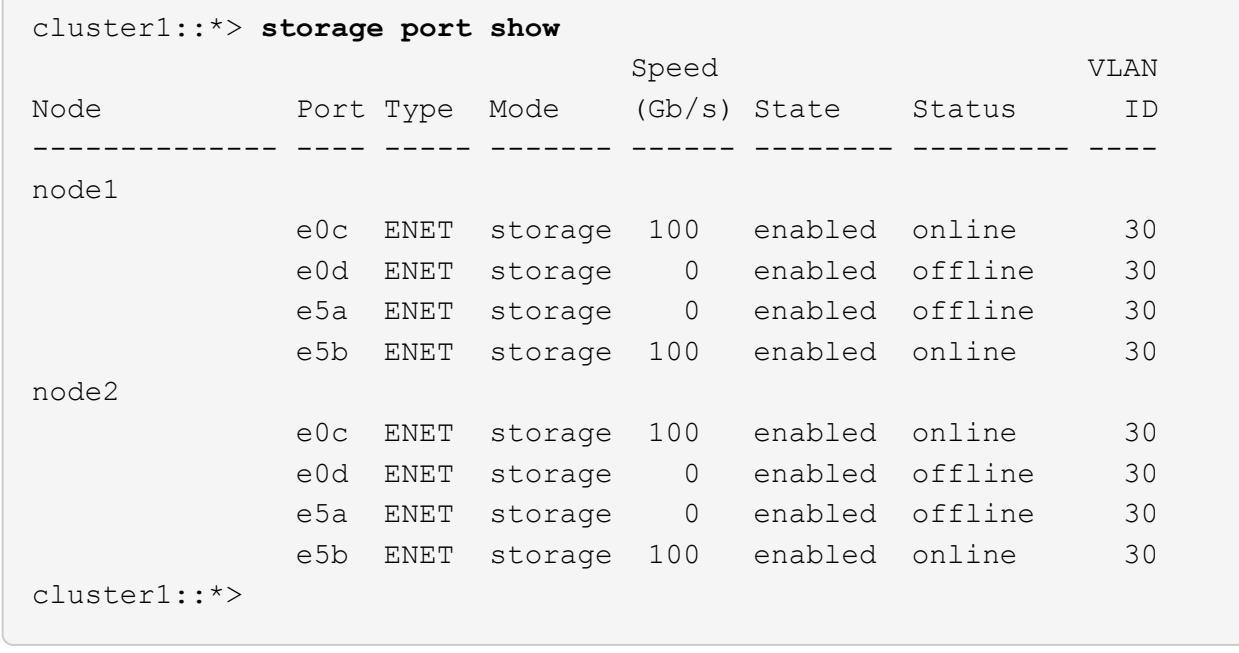

9. Sullo switch sw2, verificare che tutte le porte di storage dei nodi siano in funzione:

net show interface

**Mostra esempio**

```
cumulus@sw2:~$ net show interface
State Name Spd MTU Mode LLDP
Summary
----- ------ ---- ----- ---------- --------------------
  --------------------
...
...
UP swp1 100G 9216 Trunk/L2 node1 (e5b)
Master: bridge(UP)
UP swp2 100G 9216 Trunk/L2 node2 (e5b)
Master: bridge(UP)
UP swp3 100G 9216 Trunk/L2 SHFFG1826000112 (e0b)
Master: bridge(UP)
UP swp4 100G 9216 Trunk/L2 SHFFG1826000112 (e0b)
Master: bridge(UP)
UP swp5 100G 9216 Trunk/L2 SHFFG1826000102 (e0b)
Master: bridge(UP)
UP swp6 100G 9216 Trunk/L2 SHFFG1826000102 (e0b)
Master: bridge(UP))
...
...
```
10. Sullo switch sw1, spegnere le porte collegate alle porte di storage dei nodi e degli shelf di dischi.

#### **Mostra esempio**

```
cumulus@sw1:~$ net add interface swp1-16 link down
cumulus@sw1:~$ net pending
cumulus@sw1:~$ net commit
```
- 11. Spostare le porte di storage dei nodi del controller e degli shelf di dischi dal vecchio switch S1 al nuovo switch sw1, utilizzando il cablaggio appropriato supportato da NVIDIA SN2100.
- 12. Sullo switch sw1, richiamare le porte collegate alle porte di storage dei nodi e degli shelf di dischi.

cumulus@sw1:~\$ **net del interface swp1-16 link down** cumulus@sw1:~\$ **net pending** cumulus@sw1:~\$ **net commit**

13. Verificare che le porte di storage su ciascun nodo siano ora collegate agli switch nel modo seguente, dal punto di vista dei nodi:

network device-discovery show -protocol lldp

**Mostra esempio**

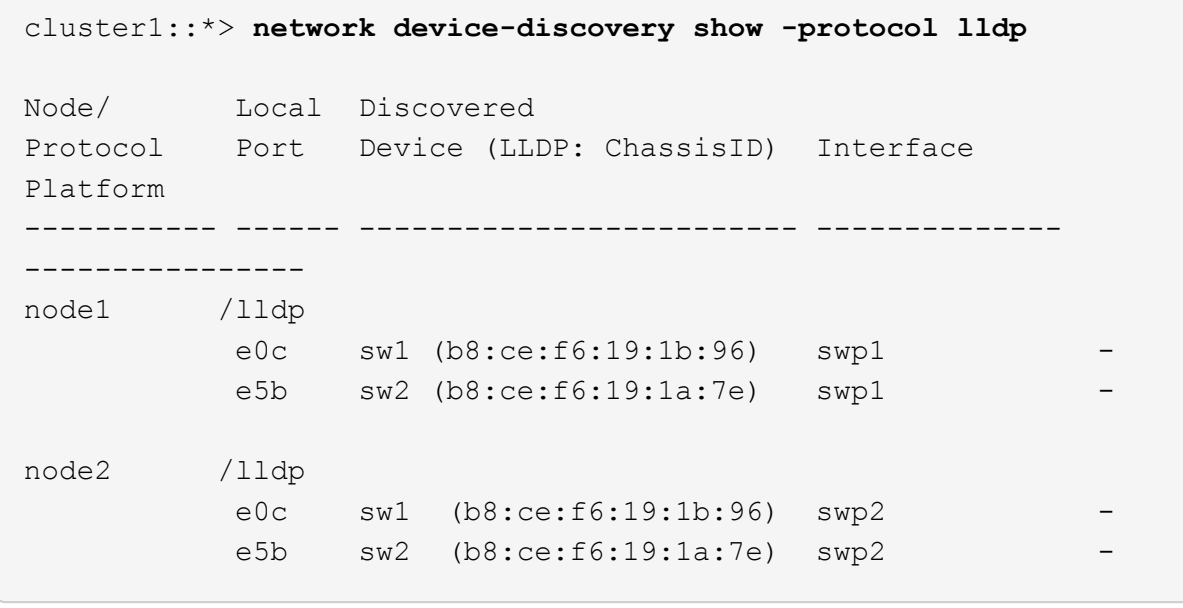

14. Verificare la configurazione finale:

storage port show

Ogni porta deve visualizzare Enabled per State e abilitato per Status.

 $\sqrt{2}$ 

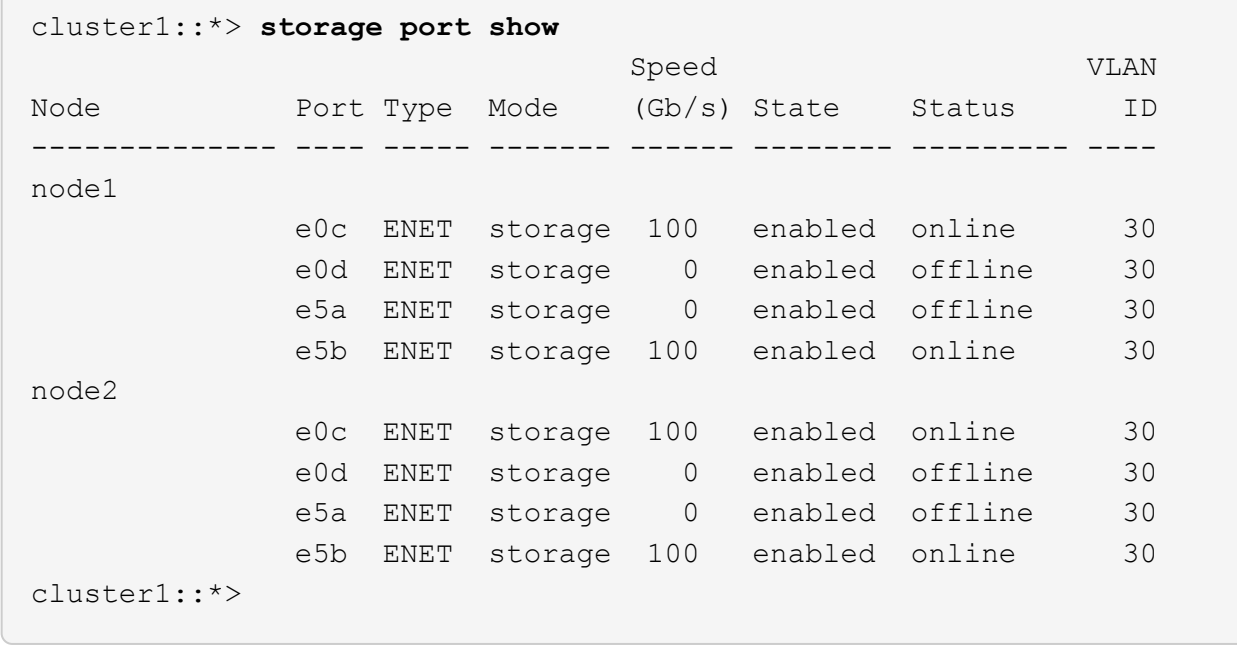

15. Sullo switch sw2, verificare che tutte le porte di storage dei nodi siano in funzione:

net show interface

**Mostra esempio**

```
cumulus@sw2:~$ net show interface
State Name Spd MTU Mode LLDP
Summary
----- ------ ---- ----- ---------- --------------------
--------------------
...
...
UP swp1 100G 9216 Trunk/L2 node1 (e5b)
Master: bridge(UP)
UP swp2 100G 9216 Trunk/L2 node2 (e5b)
Master: bridge(UP)
UP swp3 100G 9216 Trunk/L2 SHFFG1826000112 (e0b)
Master: bridge(UP)
UP swp4 100G 9216 Trunk/L2 SHFFG1826000112 (e0b)
Master: bridge(UP)
UP swp5 100G 9216 Trunk/L2 SHFFG1826000102 (e0b)
Master: bridge(UP)
UP swp6 100G 9216 Trunk/L2 SHFFG1826000102 (e0b)
Master: bridge(UP))
...
...
```
16. Verificare che entrambi i nodi dispongano di una connessione a ciascuno switch:

net show lldp

L'esempio seguente mostra i risultati appropriati per entrambi gli switch:

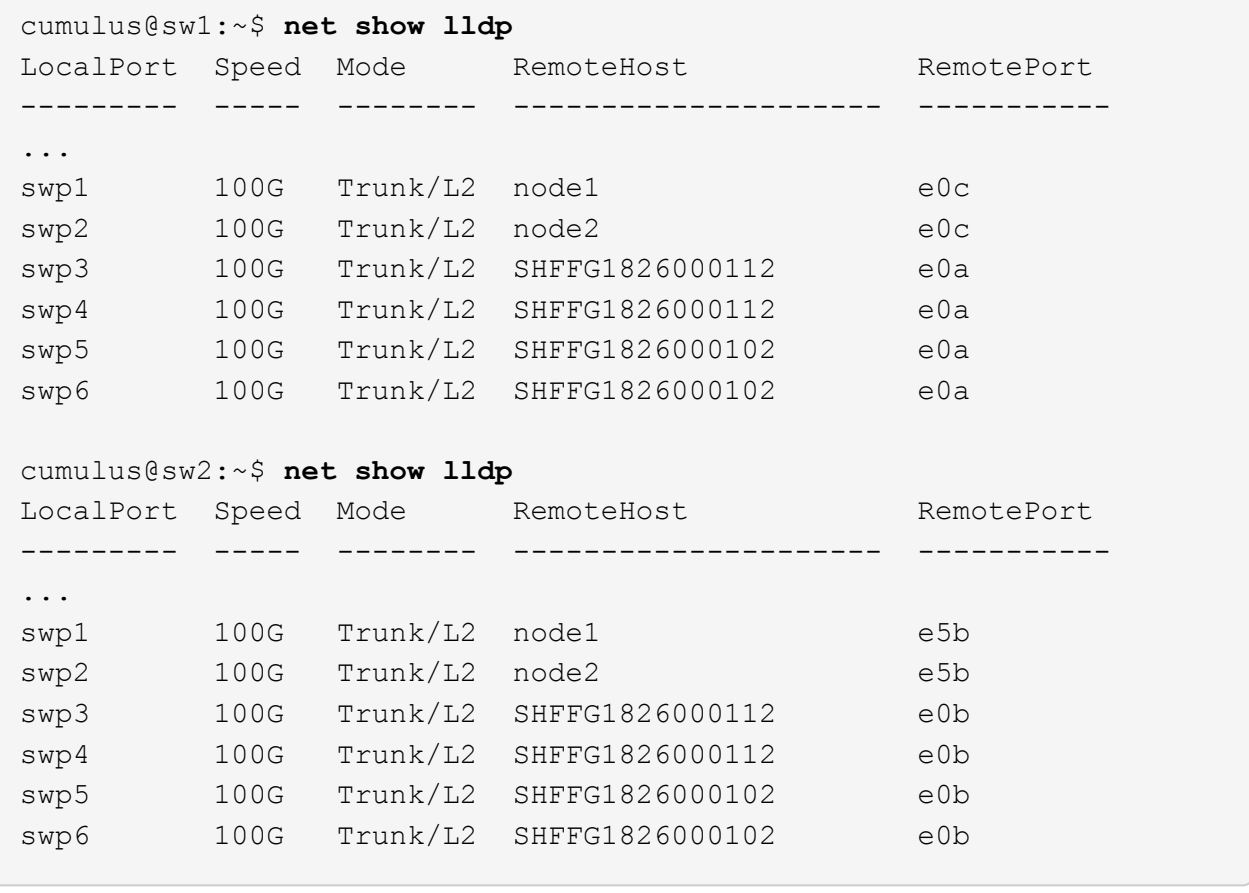

#### **Fase 3: Completare la procedura**

1. Attivare la funzione di raccolta dei log dello switch Ethernet per la raccolta dei file di log relativi allo switch, utilizzando i due comandi:

system switch ethernet log setup-password e. system switch ethernet log enablecollection

Inserire: system switch ethernet log setup-password

```
cluster1::*> system switch ethernet log setup-password
Enter the switch name: <return>
The switch name entered is not recognized.
Choose from the following list:
sw1
sw2
cluster1::*> system switch ethernet log setup-password
Enter the switch name: sw1
RSA key fingerprint is
e5:8b:c6:dc:e2:18:18:09:36:63:d9:63:dd:03:d9:cc
Do you want to continue? {y|n}::[n] y
Enter the password: < enter switch password>
Enter the password again: <enter switch password>
cluster1::*> system switch ethernet log setup-password
Enter the switch name: sw2
RSA key fingerprint is
57:49:86:a1:b9:80:6a:61:9a:86:8e:3c:e3:b7:1f:b1
Do you want to continue? {y|n}:: [n] y
Enter the password: <enter switch password>
Enter the password again: <enter switch password>
```
Seguito da:

system switch ethernet log enable-collection

```
cluster1::*> system switch ethernet log enable-collection
Do you want to enable cluster log collection for all nodes in the
cluster?
{y|n}: [n] y
Enabling cluster switch log collection.
cluster1::*>
```
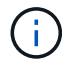

Se uno di questi comandi restituisce un errore, contattare il supporto NetApp.

2. Avviare la funzione di raccolta dei log dello switch:

```
system switch ethernet log collect -device *
```
Attendere 10 minuti, quindi verificare che la raccolta dei log sia stata eseguita correttamente utilizzando il comando:

system switch ethernet log show

#### **Mostra esempio**

```
cluster1::*> system switch ethernet log show
Log Collection Enabled: true
Index Switch                      Log Timestamp        Status
------ ---------------------------- -------------------  ---------  
1 sw1 (b8:ce:f6:19:1b:42)      4/29/2022 03:05:25   complete   
2 sw2 (b8:ce:f6:19:1b:96)     4/29/2022 03:07:42   complete
```
3. Modificare nuovamente il livello di privilegio in admin:

```
set -privilege admin
```
4. Se è stata eliminata la creazione automatica del caso, riattivarla richiamando un messaggio AutoSupport:

system node autosupport invoke -node \* -type all -message MAINT=END

#### **Informazioni sul copyright**

Copyright © 2024 NetApp, Inc. Tutti i diritti riservati. Stampato negli Stati Uniti d'America. Nessuna porzione di questo documento soggetta a copyright può essere riprodotta in qualsiasi formato o mezzo (grafico, elettronico o meccanico, inclusi fotocopie, registrazione, nastri o storage in un sistema elettronico) senza previo consenso scritto da parte del detentore del copyright.

Il software derivato dal materiale sottoposto a copyright di NetApp è soggetto alla seguente licenza e dichiarazione di non responsabilità:

IL PRESENTE SOFTWARE VIENE FORNITO DA NETAPP "COSÌ COM'È" E SENZA QUALSIVOGLIA TIPO DI GARANZIA IMPLICITA O ESPRESSA FRA CUI, A TITOLO ESEMPLIFICATIVO E NON ESAUSTIVO, GARANZIE IMPLICITE DI COMMERCIABILITÀ E IDONEITÀ PER UNO SCOPO SPECIFICO, CHE VENGONO DECLINATE DAL PRESENTE DOCUMENTO. NETAPP NON VERRÀ CONSIDERATA RESPONSABILE IN ALCUN CASO PER QUALSIVOGLIA DANNO DIRETTO, INDIRETTO, ACCIDENTALE, SPECIALE, ESEMPLARE E CONSEQUENZIALE (COMPRESI, A TITOLO ESEMPLIFICATIVO E NON ESAUSTIVO, PROCUREMENT O SOSTITUZIONE DI MERCI O SERVIZI, IMPOSSIBILITÀ DI UTILIZZO O PERDITA DI DATI O PROFITTI OPPURE INTERRUZIONE DELL'ATTIVITÀ AZIENDALE) CAUSATO IN QUALSIVOGLIA MODO O IN RELAZIONE A QUALUNQUE TEORIA DI RESPONSABILITÀ, SIA ESSA CONTRATTUALE, RIGOROSA O DOVUTA A INSOLVENZA (COMPRESA LA NEGLIGENZA O ALTRO) INSORTA IN QUALSIASI MODO ATTRAVERSO L'UTILIZZO DEL PRESENTE SOFTWARE ANCHE IN PRESENZA DI UN PREAVVISO CIRCA L'EVENTUALITÀ DI QUESTO TIPO DI DANNI.

NetApp si riserva il diritto di modificare in qualsiasi momento qualunque prodotto descritto nel presente documento senza fornire alcun preavviso. NetApp non si assume alcuna responsabilità circa l'utilizzo dei prodotti o materiali descritti nel presente documento, con l'eccezione di quanto concordato espressamente e per iscritto da NetApp. L'utilizzo o l'acquisto del presente prodotto non comporta il rilascio di una licenza nell'ambito di un qualche diritto di brevetto, marchio commerciale o altro diritto di proprietà intellettuale di NetApp.

Il prodotto descritto in questa guida può essere protetto da uno o più brevetti degli Stati Uniti, esteri o in attesa di approvazione.

LEGENDA PER I DIRITTI SOTTOPOSTI A LIMITAZIONE: l'utilizzo, la duplicazione o la divulgazione da parte degli enti governativi sono soggetti alle limitazioni indicate nel sottoparagrafo (b)(3) della clausola Rights in Technical Data and Computer Software del DFARS 252.227-7013 (FEB 2014) e FAR 52.227-19 (DIC 2007).

I dati contenuti nel presente documento riguardano un articolo commerciale (secondo la definizione data in FAR 2.101) e sono di proprietà di NetApp, Inc. Tutti i dati tecnici e il software NetApp forniti secondo i termini del presente Contratto sono articoli aventi natura commerciale, sviluppati con finanziamenti esclusivamente privati. Il governo statunitense ha una licenza irrevocabile limitata, non esclusiva, non trasferibile, non cedibile, mondiale, per l'utilizzo dei Dati esclusivamente in connessione con e a supporto di un contratto governativo statunitense in base al quale i Dati sono distribuiti. Con la sola esclusione di quanto indicato nel presente documento, i Dati non possono essere utilizzati, divulgati, riprodotti, modificati, visualizzati o mostrati senza la previa approvazione scritta di NetApp, Inc. I diritti di licenza del governo degli Stati Uniti per il Dipartimento della Difesa sono limitati ai diritti identificati nella clausola DFARS 252.227-7015(b) (FEB 2014).

#### **Informazioni sul marchio commerciale**

NETAPP, il logo NETAPP e i marchi elencati alla pagina<http://www.netapp.com/TM> sono marchi di NetApp, Inc. Gli altri nomi di aziende e prodotti potrebbero essere marchi dei rispettivi proprietari.